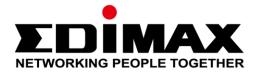

# **BR-6478AC V3**

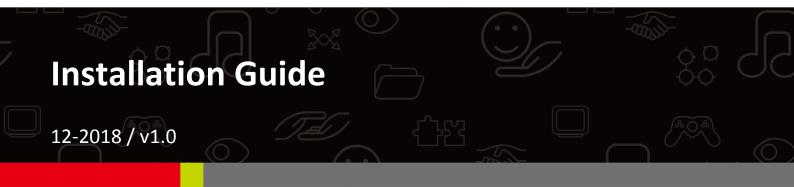

### Edimax Technology Co., Ltd.

No. 278, Xinhu 1st Rd., Neihu Dist., Taipei City, Taiwan Email: support@edimax.com.tw

## Edimax Technology Europe B.V.

Fijenhof 2, 5652 AE Eindhoven, The Netherlands Email: support@edimax.nl

## **Edimax Computer Company**

3350 Scott Blvd., Bldg.15 Santa Clara, CA 95054, USA Live Tech Support: 1(800) 652-6776 Email: support@edimax.com

# **Package Contents**

Before you start using this product, please check if there is anything missing in the package, and contact your dealer to claim the missing item(s):

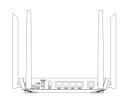

BR-6478AC V3

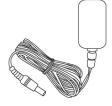

**Power Adapter** 

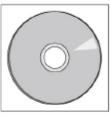

CD-ROM

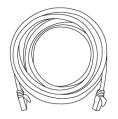

Ethernet Cable

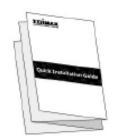

Quick Installation Guide

# Introduction

**1.** Plug the included power adapter into the device's DC power port and the other end into an electrical socket.

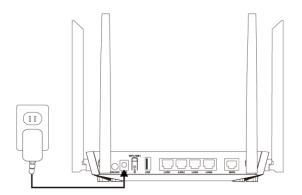

2. Plug the Ethernet cable into the device's WAN port and the other end into a modem. Ensure that the five LEDs (power, Internet, 2.4GHz & 5GHz Wi-Fi & USB) display are on.

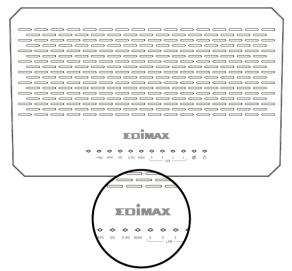

| LED        | Color | LED<br>Status | Description                                                                                     |
|------------|-------|---------------|-------------------------------------------------------------------------------------------------|
|            |       |               |                                                                                                 |
| Power      | Green | On            | The device is on.                                                                               |
| Ō          | Green | Off           | The device is off.                                                                              |
| Internet   |       | On            | Internet connection is ready.                                                                   |
| ø          | Green | Flashing      | Restoring to factory default state, or Ethernet cable not connected, or no Internet connection. |
| 2.4G Wi-Fi |       | On            | 2.4GHz Wi-Fi wireless activity. (Transferring/receiving data).                                  |
|            | Green | Flashing      | 2.4GHz WPS is active.                                                                           |
| (T)        |       | Off           | 2.4GHz Wi-Fi not active.                                                                        |
| 5G Wi-Fi   |       | On            | 5GHz Wi-Fi wireless activity. (Transferring/receiving data).                                    |
| 1          | Green | Flashing      | 5GHz WPS is active.                                                                             |
|            |       | Off           | 5GHz Wi-Fi not active.                                                                          |
|            |       | On            | USB connection is ready.                                                                        |
| USB        | Green | Flashing      | A new USB device is being identified.                                                           |
|            |       | Off           | USB is not active.                                                                              |
| WPS        | Green | On            | Negotiation is in progress through Wi-Fi Protected Setup.                                       |
|            |       | Off           | WPS is disabled or connected.                                                                   |
| LAN 1-4    | Green | On            | Ethernet port is connected to a network device.                                                 |
|            |       | Off           | Ethernet port is not connected to a network device.                                             |

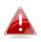

If indicator shows abnormal activity, please check the connection.

# Installation

Use a Wi-Fi device (e.g. computer, tablet, smartphone) to search for a Wi-Fi network with the SSID "edimax\_2.4G\_xx or edimax\_5G\_xx" and connect to it.

After setup you can access the browser based configuration interface to configure or change the settings of the BR-6478AC V3. To access the browser based configuration interface, enter *http://* **192.168.2.1** into the URL bar of a web browser on a network device which is connected to the BR-6478AC V3.

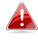

*If you can not access 192.168.2.1, connect the BR-6478AC V3 to a computer using an Ethernet cable and try again.* 

You will be prompted for a username and password. The default username is "**admin**" and the default password is "**1234**".

| Model Name: BR-6478AC V3 Language: English |
|--------------------------------------------|
| Password                                   |
|                                            |

You will arrive at the "Home" screen shown below. Click "X" to enter set up wizard.

| ome                                            | Se       | ettings                                                                     | Features                               | کې<br>Management         | Logout         |
|------------------------------------------------|----------|-----------------------------------------------------------------------------|----------------------------------------|--------------------------|----------------|
|                                                | Internet |                                                                             | BR-6478AC V3                           | Connected                | I Clients: 1   |
|                                                | ——×——    |                                                                             |                                        |                          |                |
|                                                |          | Please click the icon to go to Setu<br>which will guide you through basic o | ip Wizard,<br>on figuration.           |                          |                |
|                                                |          |                                                                             |                                        |                          |                |
|                                                |          |                                                                             |                                        |                          |                |
| Internet                                       |          | IPv                                                                         | 4 <u>IPv6</u>                          |                          |                |
|                                                |          |                                                                             |                                        | tatus Conne              | ection Untime  |
| MAC Address 00:e0:4c:19:6d:6f                  |          | IP.<br>Connection Type                                                      | 4 IPv6<br>Network St<br>Disconnet      |                          | ection Uptime  |
| MAC Address<br>00:e0:4c:19:6d:6f               |          | Connection Type                                                             | Network St<br>Disconnec                | cted                     |                |
| MAC Address<br>00:e0:4c:19:6d:6f<br>IP Address |          | Connection Type<br>Default Gateway                                          | Network St<br>Disconnec<br>Primary DNS | Server Second            | ary DNS Server |
| MAC Address<br>00:e0:4c:19:6d:6f               |          | Connection Type                                                             | Network St<br>Disconnec                | Server Second            |                |
| MAC Address<br>00:e0:4c:19:6d:6f<br>IP Address |          | Connection Type<br>Default Gateway                                          | Network St<br>Disconnec<br>Primary DNS | Server Second            | ary DNS Server |
| MAC Address<br>00:e0:4c:19:6d:6f<br>IP Address |          | Connection Type Default Gateway Not Available                               | Network St<br>Disconnec<br>Primary DNS | Server Second<br>ible No | ary DNS Server |

# **1.** The Wizard Setup page screen appears as below.

| Setup Wizard<br>The setup wizard will guide you to configure access point for first time. Please follow the setup wizard step by step. |                                                                                                    |                                                       |        |  |
|----------------------------------------------------------------------------------------------------|----------------------------------------------------------------------------------------------------|-------------------------------------------------------|--------|--|
| Welcome to Setup Wizard.                                                                                                    |                                                                                                    |                                                       |        |  |
| The Wizard will guide you the through fol                                                                                              | llowing steps. Begin b                                                                                                    | y clicking on Next.                                   |        |  |
| 1.<br>2.<br>3.<br>4.<br>5.<br>6.<br>7.                                                                                                 | Setup Operation Mode<br>Choose your Time Zone<br>Setup LAN Interface<br>Setup WAN Interface<br>Select Wireless Band<br>Wireless LAN Setting<br>Wireless Security Setting |                                                       |        |  |
|                                                                                                    | Cancel                                                                                                    | < <back< td=""><td>Next&gt;&gt;</td><td></td></back<> | Next>> |  |
|                                                                                                    | CallCel                                                                                                    | <b>NDACK</b>                                          | Next   |  |

**2.** Click **Next** and you can configure the router Operation Mode.

| Operation Mode<br>You can setup different modes to LAN and WLAN interface for NAT and bridging function. |                                                                                                    |  |  |  |
|----------------------------------------------------------------------------------------------------|----------------------------------------------------------------------------------------------------|--|--|--|
| Router : 🥑                                                                                               | In this mode, the device is supposed to connect to internet via<br>ADSL/Cable Modem. The NAT is enabled and PCs in LAN ports<br>share the same IP to ISP through WAN port. The connection type<br>can be setup in WAN page by using PPPOE, DHCP client, PPTP<br>client , L2TP client or static IP.                                                                                                    |  |  |  |
| Bridge mode: 🔵                                                                                           | In this mode, all ethernet ports and wireless interface are bridged<br>together and NAT function is disabled. All the WAN related function<br>and firewall are not supported.                                                                                                    |  |  |  |
| WISP Mode: 🔵                                                                                             | In this mode, device is used to connect to wireless clients(wireless<br>adapter cards) such as laptops, desktops, and PDAs. Wireless<br>clients can only communicate to AP's in Access Point Mode.<br>Sets this mode in Bridge mode to bind all LAN, WAN interface, set<br>the WLAN setting, then get Internet connection on one of Ethernet<br>ports and pass it throuth other Ethernet ports and WLAN interfaces. |  |  |  |
| WAN Interface 50                                                                                         | 3                                                                                                    |  |  |  |
| Cancel < <bac< td=""><td>k Next&gt;&gt;</td></bac<>                                                      | k Next>>                                                                                                    |  |  |  |

**3.** Click **Next** to configure Time Zone Setting.

| Time Zone Setting<br>You can maintain the system time by synchronizing with a public time server over the Internet. |                        |  |  |  |
|----------------------------------------------------------------------------------------------------|------------------------|--|--|--|
| Enable NTP client update:                                                                                           |                        |  |  |  |
| Automatically Adjust Daylight Saving:                                                                               |                        |  |  |  |
| Time Zone Select :                                                                                                  | (GMT+08:00)Taipei      |  |  |  |
| NTP server :                                                                                                    | 131.188.3.220 - Europe |  |  |  |
|                                                                                                    |                        |  |  |  |
|                                                                                                    |                        |  |  |  |
|                                                                                                    |                        |  |  |  |
| Cancel < <ba< td=""><td>ack Next&gt;&gt;</td></ba<>                                                                 | ack Next>>             |  |  |  |

**4.** Click **Next** and you can configure the LAN Interface Setup. This page is used to configure the

parameters for local area network which connects to the LAN port of your Access Point. Here you may change the setting for IP address, subnet mask, DHCP, etc.

| LAN Interface Setup                                                                    |        |                                                                |                        |                                   |  |
|----------------------------------------------------------------------------------------|--------|----------------------------------------------------------------|------------------------|-----------------------------------|--|
| This page is used to configure the parame<br>change the setting for IP addresss, subne |        | etwork which conne                                             | ects to the LAN port o | f your Access Point. Here you may |  |
|                                                                                        | IP     | Address: 192.168                                               | .2.1                   |                                   |  |
|                                                                                        | Subi   | net Mask: 255.255                                              | .255.0                 |                                   |  |
|                                                                                        |        |                                                                |                        |                                   |  |
|                                                                                        |        |                                                                |                        |                                   |  |
|                                                                                        |        |                                                                |                        |                                   |  |
|                                                                                        | Cancel | < <back< th=""><th>Next&gt;&gt;</th><th></th><th></th></back<> | Next>>                 |                                   |  |
|                                                                                        |        |                                                                |                        |                                   |  |

**5.** Click **Next** and you can configure the WAN Interface Setup. This page is used to configure the parameters for Internet network which connects to the WAN port of your Access Point. Here you may change the access method to static IP, DHCP, PPPoE by click the item value of WAN Access type.

| This page is used to configure the p the access method to static IP. DHC |                                                                                                    |                                                                                                    | connects     | to the WAN port | of you | Access | Point. H | lere you | may cha | ange |
|--------------------------------------------------------------------------|----------------------------------------------------------------------------------------------------|----------------------------------------------------------------------------------------------------|--------------|-----------------|--------|--------|----------|----------|---------|------|
|                                                                          | . ,                                                                                                    | Access Type:                                                                                                    | DHCP (       | Client          | ^      |        |          |          |         |      |
|                                                                          | Cancel < <back< td=""><td>DHCP (</td><td></td><td></td><td></td><td></td><td></td><td></td><td></td></back<> |                                                                                                    | DHCP (       |                 |        |        |          |          |         |      |
|                                                                          | Cancel                                                                                                    | < <ba< td=""><td>PPPoE<br/>ack</td><td>Next&gt;&gt;</td><td></td><td></td><td></td><td></td><td></td><td></td></ba<> | PPPoE<br>ack | Next>>          |        |        |          |          |         |      |

**6.** Click **Next** and then the following page will pops up. Generally, the default selection is ok.

| Select Wireless Band<br>You can select Wireless Band |        |                                                       |              |          |
|------------------------------------------------------|--------|-------------------------------------------------------|--------------|----------|
|                                                      | Wirel  | ess Band: 2.4G+5                                      | G Concurrent | <b>~</b> |
|                                                      | Cancel | < <back< td=""><td>Next&gt;&gt;</td><td></td></back<> | Next>>       |          |

**7.** Click **Next** and configure the 5 GHz wireless network parameters.

| Wireless 5GHz Basic Settings |                                                                                                    |                                                                                |                |       |    |  |  |
|------------------------------|----------------------------------------------------------------------------------------------------|--------------------------------------------------------------------------------|----------------|-------|----|--|--|
|                              | This page is used to configure the parameters for wireless LAN clients which may connect to your Access Point. Here you may change wireless<br>encryption settings as well as wireless network parameters. |                                                                                |                |       |    |  |  |
|                              |                                                                                                    |                                                                                |                |       |    |  |  |
|                              |                                                                                                    | Band:                                                                          | 5 GHz (A+N+/   | AC) 🗸 |    |  |  |
|                              |                                                                                                    | Mode:                                                                          | AP             | ~     |    |  |  |
|                              |                                                                                                    | Network Type:                                                                  | Infrastructure | ~     |    |  |  |
|                              |                                                                                                    | SSID:                                                                          | edimax_5G_c1   |       |    |  |  |
|                              |                                                                                                    | Channel Width:                                                                 | 80MHz          | ~     |    |  |  |
|                              | c                                                                                                    | ControlSideband:                                                               | Lower          | ~     |    |  |  |
|                              | C                                                                                                    | Channel Number:                                                                | Auto           | ~     |    |  |  |
|                              | Enable Mac Clone (Single                                                                                                    | Ethernet Client):                                                              |                |       |    |  |  |
|                              |                                                                                                    | Add to Profile:                                                                |                |       |    |  |  |
|                              |                                                                                                    |                                                                                |                |       |    |  |  |
|                              | Cancel                                                                                                    | < <ba< td=""><td>ck</td><td>Next</td><td>&gt;&gt;</td><td></td><td></td></ba<> | ck             | Next  | >> |  |  |
|                              |                                                                                                    |                                                                                |                |       |    |  |  |

8. Click Next and configure the 5 GHz wireless security. It should be set up at least 8 characters.

| Wireless 5GHz Security Setup<br>This page allows you setup the wireless security. Turn on WEP or WPA by using Encryption Keys could prevent any unauthorized access to<br>your wireless network. |                                       |                            |   |  |  |
|----------------------------------------------------------------------------------------------------|---------------------------------------|----------------------------|---|--|--|
|                                                                                                    | Encryption: WPA Mixed 🗸               |                            |   |  |  |
|                                                                                                    | Pre-Sha                               | red Key Format: Passphrase | ~ |  |  |
|                                                                                                    | Pre-Shared Key:                       |                            |   |  |  |
|                                                                                                    | Cancel < <back next<="" td=""></back> |                            |   |  |  |
|                                                                                                    |                                       |                            |   |  |  |

**9.** Click **Next** and configure the 2.4GHz wireless network parameters.

| Wireless 2.4GHz Basic Settings                              |                                                                         |  |  |  |  |
|-------------------------------------------------------------|-------------------------------------------------------------------------|--|--|--|--|
|                                                             | ts which may connect to your Access Point. Here you may change wireless |  |  |  |  |
| encryption settings as well as wireless network parameters. |                                                                         |  |  |  |  |
|                                                             |                                                                         |  |  |  |  |
| B                                                           | and: 2.4 GHz (B+G+N) 🗸                                                  |  |  |  |  |
|                                                             | ode: AP                                                                 |  |  |  |  |
| M                                                           | de: AP                                                                  |  |  |  |  |
| Network T                                                   | /pe: Infrastructure V                                                   |  |  |  |  |
| s                                                           | SID: edimax_2.4G_c1                                                     |  |  |  |  |
| Channel W                                                   | dth: 40MHz 🗸                                                            |  |  |  |  |
| ControlSideb                                                | and: Upper 🗸                                                            |  |  |  |  |
| Channel Num                                                 | ber: Auto                                                               |  |  |  |  |
| Enable Mac Clone (Single Ethernet Clin                      | ent):                                                                   |  |  |  |  |
| Add to Pro                                                  | file:                                                                   |  |  |  |  |
|                                                             |                                                                         |  |  |  |  |
|                                                             |                                                                         |  |  |  |  |
| Cancel                                                      | < <back next="">&gt;</back>                                             |  |  |  |  |
|                                                             |                                                                         |  |  |  |  |

# **10.** Click **Next** and configure the 2.4GHz wireless security. It should be set up at least 8 characters.

And then click Finish.

| Wireless 2.4GHz Security Setup<br>This page allows you setup the wireless security. Turn on WEP or WPA by using Encryption Keys could prevent any unauthorized access to<br>your wireless network. |                                                    |                                                         |        |                       |  |
|----------------------------------------------------------------------------------------------------|----------------------------------------------------|---------------------------------------------------------|--------|-----------------------|--|
|                                                                                                    | Encryption: WPA Mixed 🗸                            |                                                         |        |                       |  |
|                                                                                                    | Pre-Shared Key Format:<br>Pre-Shared Key:          |                                                         |        | <ul> <li>✓</li> </ul> |  |
|                                                                                                    | Cancel < <b< th=""><th></th><th>Finished</th></b<> |                                                         |        | Finished              |  |
|                                                                                                    | Cance                                              | I < <back< th=""><th>Next&gt;&gt;</th><th></th></back<> | Next>> |                       |  |

After initial set up is completed, use the top menu to navigate and click on "Settings" to select one of the three operation modes (Wi-Fi Router, Access Point and Wi-Fi Bridge) if you want to switch to different operation mode. For more information, refer to the user manual.

| ŝ                                | 2                                                                                                    | Eeatures       |                                      | ĘČ                                                                                                    | 8                                      |  |  |
|----------------------------------|----------------------------------------------------------------------------------------------------|----------------|--------------------------------------|----------------------------------------------------------------------------------------------------|----------------------------------------|--|--|
| Home                             | Settings                                                                                                    | Feat           |                                      | Management                                                                                                    | Logout                                 |  |  |
| (A)                              |                                                                                                    | <b></b>        | 品                                    | VPN                                                                                                    | USB                                    |  |  |
| WAN                              | Operation Mode                                                                                                    | Wi-Fi          | LAN                                  | VPN                                                                                                    | USB                                    |  |  |
| You can setup difl               | ou can setup different modes to LAN and WLAN interface for NAT and bridging function.                                                                                                    |                |                                      |                                                                                                    |                                        |  |  |
|                                  |                                                                                                    | Router:        | ADSL/Cable Mode<br>share the same IP | levice is supposed to connect<br>em. The NAT is enabled and l<br>to ISP through WAN port. Th<br>AN page by using PPPOE, D<br>t or static IP. | PCs in LAN ports<br>ne connection type |  |  |
|                                  | Bridge mode: In this mode, all ethernet ports and wireless interface are bridged together and NAT function is disabled. All the WAN related function and firewall are not supported.                                                                                                    |                |                                      |                                                                                                    |                                        |  |  |
|                                  | <ul> <li>In this mode, device is used to connect to wireless clients(wireless adapter cards) such as laptops, desktops, and PDAs. Wireless</li> <li>WISP Mode: O Sets this mode in Bridge mode to bind all LAN, WAN interface, set the WLAN setting, then get Internet connection on one of Ethernet ports and pass it throuth other Ethernet ports and WLAN interfaces.</li> </ul> |                |                                      |                                                                                                    |                                        |  |  |
|                                  |                                                                                                    | WAN Interface: | 5G                                   | <b>~</b>                                                                                                    |                                        |  |  |
|                                  | Save 8                                                                                                    | Apply          | Reset                                |                                                                                                    |                                        |  |  |
|                                  |                                                                                                    |                |                                      |                                                                                                    |                                        |  |  |
| COPYRIGHT © All Rights Reserved. |                                                                                                    |                |                                      |                                                                                                    |                                        |  |  |

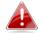

iOS 4 or Android 4 and above are required for setup on a smartphone or tablet.

Follow the on-screen instructions to complete setup. For more information and how to set up BR-6478AC V3 in other operation modes, please refer to the user manual.

# **1.** How to set up the TCP/IP Protocol in Obtain an IP address automatically mode on your computer?

a. A computer installed with a wired network adapter is used as an example here to describe the steps in *Win 10* and in similar steps for the other systems.

Step 1. Right-click in the lower-right corner of the desktop and choose **Open Network and Internet Setting.** 

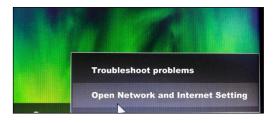

#### Step 2. Click Network and Sharing Center.

| ← Settings                    |  | × |
|-------------------------------|--|---|
|                               |  |   |
| Network Status                |  |   |
| □— ঢ় — ⊕                     |  |   |
| REMARKS AND A CONTRACTOR OF A |  |   |
| PERSONAL PROPERTY AND INCOME. |  |   |
| See Televis                   |  |   |
| advanture;                    |  |   |
| <b>#</b>                      |  |   |
| <b>卷</b>                      |  |   |
| $\wedge$                      |  |   |
| Links                         |  |   |
| Constant Control of           |  |   |
| Network and Sharing Center    |  |   |
| Aug. Res.                     |  |   |

# Step 3. Click Ethernet and Properties.

|                                      | Network and Sharing Center                                                                                           |                                                      |
|--------------------------------------|----------------------------------------------------------------------------------------------------|------------------------------------------------------|
| 🖯 🕘 = 🛧 😫 « Netwo                    | rk and internet 🔸 Network and Sharing Center 🗸 🗸                                                                     | Search Control Panel                                 |
| Control Panel Home                   | View your basis naturally information and sat                                                                        | × connections                                        |
| Change adapter settings              | General                                                                                                    |                                                      |
| Change advanced sharing<br>settings  | Connection<br>IPy4 Connectivity: No Internet access<br>IPy6 Connectivity: No Internet access<br>Media State: Enabled | oe: <u>No Internet access</u><br>ons <u>Ethernet</u> |
|                                      | Duration: 00:14:16<br>Seect: 1.0 Gbps<br>Details                                                                     | up a router or access point.<br>ooting information.  |
|                                      | Activity Sent Received<br>Bytes: 2.404   13.772                                                                      |                                                      |
| See elso                             | Byres: 2,404   15,772                                                                                                | _                                                    |
| HomeGroup                            | Close                                                                                                    |                                                      |
| Internet Options<br>Windows Firewall |                                                                                                    |                                                      |

#### Step 4. Double-click Internet Protocol Version 4 (TCP/IPv4).

| Connect using:       |                                                                                |                |
|----------------------|--------------------------------------------------------------------------------|----------------|
| Intel(R) 82574       | L Gigabit Network Conn                                                         | ection         |
|                      |                                                                                | Configure      |
| This connection uses | the following items:                                                           |                |
| 🗹 🔺 Link-Layer T     | Topology Discovery Map                                                         | per I/O Driver |
| 🗹 🔺 Internet Prot    | Fopology Discovery Res<br>tocol Version 6 (TCP/IP)<br>tocol Version 4 (TCP/IP) | v6)            |
| 🗹 🔺 Internet Prot    | tocol Version 6 (TCP/IP)                                                       | v6)<br>v4)     |

Step 5. Select **Obtain an IP address automatically** and **Obtain DNS server address automatically**, and click **OK**.

| Internet Protocol Version                                                                                                    | 4 (TCP/IPv4) Properties ×                 |  |  |  |  |
|----------------------------------------------------------------------------------------------------|-------------------------------------------|--|--|--|--|
| General Alternate Configuration                                                                                                    |                                           |  |  |  |  |
| You can get IP settings assigned automatically if your network supports this capability. Otherwise, you need to ask your network administrator for the appropriate IP settings. |                                           |  |  |  |  |
| Obtain an IP address automatically                                                                                                    |                                           |  |  |  |  |
| O Use the following IP address: —                                                                                                    |                                           |  |  |  |  |
| IP address:                                                                                                    |                                           |  |  |  |  |
| Subnet mask:                                                                                                    |                                           |  |  |  |  |
| Default gateway :                                                                                                    |                                           |  |  |  |  |
| Obtain DNS server address autor                                                                                                    | matically                                 |  |  |  |  |
| O Use the following DNS server add                                                                                                    | ○ Use the following DNS server addresses: |  |  |  |  |
| Preferred DNS server:                                                                                                    |                                           |  |  |  |  |
| Alternate DNS server:                                                                                                    | · · · ·                                   |  |  |  |  |
| Validate settings upon exit                                                                                                    | Advanced                                  |  |  |  |  |
|                                                                                                    | OK Cancel                                 |  |  |  |  |

Step 6. You'll go back to the Ethernet Properties box, please click **OK**.

## **2.** I can't open the browser based configuration interface.

- a. Make sure the connection of WAN and LAN port(s) is correct.
- b. Ensure that your Ethernet cable with internet connectivity is plugged into the WAN port of the router rather than a LAN port.
- c. Ensure that your wireless device is connected to the LAN port(s) of the router.
- d. Make sure you enter the correct IP address (192.168.2.1) to log in.
- e. Make sure the IP address of your computer is configured as Obtain an IP address automatically and Obtain DNS server address automatically.
- f. Use another web browser to log in again.
- g. Reset the router to factory default settings and try again.

## 3. How do I reset my device to factory default settings?

a. To reset the device back to its factory default settings, press and hold the WPS/Reset button for over 10 seconds, until the power LED begins to flash. Please wait a few minutes for the product to restart. When the device restarts, all settings will be reset.

## 4. I forgot my password.

a. Reset the router to its factory default settings and use the default username **admin** and default password **1234**. Default settings are displayed on the product label on the back of the device, as shown above.

# 5. If An IP address conflict message appears after the computer is connected to the router, what should I do?

- a. Ensure that there is no other DHCP server in your LAN or the other DHCP server is disabled.
- b. Make sure the IP address of your router is not used by another device in your LAN. The default IP address of the router is 192.168.2.1.
- c. Ensure that the static IP address assigned to the computer in your LAN is not used by other devices.

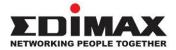

## COPYRIGHT

Copyright © Edimax Technology Co., Ltd. all rights reserved. No part of this publication may be reproduced, transmitted, transcribed, stored in a retrieval system, or translated into any language or computer language, in any form or by any means, electronic, mechanical, magnetic, optical, chemical, manual or otherwise, without the prior written permission from Edimax Technology Co., Ltd.

Edimax Technology Co., Ltd. makes no representations or warranties, either expressed or implied, with respect to the contents hereof and specifically disclaims any warranties, merchantability, or fitness for any particular purpose. Any software described in this manual is sold or licensed as is. Should the programs prove defective following their purchase, the buyer (and not this company, its distributor, or its dealer) assumes the entire cost of all necessary servicing, repair, and any incidental or consequential damages resulting from any defect in the software. Edimax Technology Co., Ltd. reserves the right to revise this publication and to make changes from time to time in the contents hereof without the obligation to notify any person of such revision or changes.

The product you have purchased and the setup screen may appear slightly different from those shown in this QIG. The software and specifications are subject to change without notice. Please visit our website <u>www.edimax.com</u> for updates. All brand and product names mentioned in this manual are trademarks and/or registered trademarks of their respective holders.

### **Federal Communication Commission Interference Statement**

This equipment has been tested and found to comply with the limits for a Class B digital device, pursuant to Part 15 of FCC Rules. These limits are designed to provide reasonable protection against harmful interference in a residential installation. This equipment generates, uses, and can radiate radio frequency energy and, if not installed and used in accordance with the instructions, may cause harmful interference to radio communications. However, there is no guarantee that interference will not occur in a particular installation. If this equipment does cause harmful interference to radio or television reception, which can be determined by turning the equipment off and on, the user is encouraged to try to correct the interference by one or more of the following measures:

- 1. Reorient or relocate the receiving antenna.
- 2. Increase the separation between the equipment and receiver.
- 3. Connect the equipment into an outlet on a circuit different from that to which the receiver is connected.
- 4. Consult the dealer or an experienced radio technician for help.

#### **FCC Caution**

This device and its antenna must not be co-located or operating in conjunction with any other antenna or transmitter. This device complies with Part 15 of the FCC Rules. Operation is subject to the following two conditions: (1) this device may not cause harmful interference, and (2) this device must accept any interference received, including interference that may cause undesired operation. Any changes or modifications not expressly approved by the party responsible for compliance could void the authority to operate equipment.

#### Federal Communications Commission (FCC) Radiation Exposure Statement

This equipment complies with FCC radiation exposure set forth for an uncontrolled environment. In order to avoid the possibility of exceeding the FCC radio frequency exposure limits, human proximity to the antenna shall not be less than 2.5cm (1 inch) during normal operation.

#### Federal Communications Commission (FCC) RF Exposure Requirements

SAR compliance has been established in the laptop computer(s) configurations with PCMCIA slot on the side near the center, as tested in the application for certification, and can be used in laptop computer(s) with substantially similar physical dimensions, construction, and electrical and RF characteristics. Use in other devices such as PDAs or lap pads is not authorized. This transmitter is restricted for use with the specific antenna tested in the application for certification. The antenna(s) used for this transmitter must not be co-located or operating in conjunction with any other antenna or transmitter.

#### **RED Compliance Statement**

#### Compliance with 2014/53/EU Radio Equipment Directive (RED)

In accordance with Article 10.8(a) and 10.8(b) of the RED, the following table provides information on the frequency bands used and the maximum RF transmit power of the product for sale in the EU:

| Frequency range (MHz) | Max. Transmit Power (dBm) |
|-----------------------|---------------------------|
| 2412-2472             | 17.87 dBm                 |
| 5150-5240             | 21.09 dBm                 |

A simplified DoC shall be provided as follows: Article 10(9)

Hereby, Edimax Technology Co., Ltd. declares that the radio equipment type AC1200 Wireless Router is in compliance with Directive 2014/53/EU

The full text of the EU declaration of conformity is available at the following internet

address: <a href="http://www.edimax.com/edimax/global/">http://www.edimax.com/edimax/global/</a>

#### Safety

This equipment is designed with the utmost care for the safety of those who install and use it. However, special attention must be paid to the dangers of electric shock and static electricity when working with electrical equipment. All guidelines of this and of the computer manufacture must therefore be allowed at all times to ensure the safe use of the equipment.

#### **EU Countries Intended for Use**

The ETSI version of this device is intended for home and office use in Austria, Belgium, Bulgaria, Cyprus, Czech, Denmark, Estonia, Finland, France, Germany, Greece, Hungary, Ireland, Italy, Latvia, Lithuania, Luxembourg, Malta, Netherlands, Poland, Portugal, Romania, Slovakia, Slovenia, Spain, Sweden, Turkey, and United Kingdom. The ETSI version of this device is also authorized for use in EFTA member states: Iceland, Liechtenstein, Norway, and Switzerland.

#### **EU Countries Not Intended for Use**

None

### **EU Declaration of Conformity**

English: This equipment is in compliance with the essential requirements and other relevant provisions of Directive 2014/53/EU, 2014/35/EU. Français: Cet équipement est conforme aux exigences essentielles et autres dispositions de la directive 2014/53/EU, 2014/35/EU. Čeština: Toto zařízení je v souladu se základními požadavky a ostatními příslušnými ustanoveními směrnic 2014/53/EU, 2014/35/EU. Polski: Urządzenie jest zgodne z ogólnymi wymaganiami oraz szczególnymi warunkami określonymi Dyrektywą UE 2014/53/EU, 2014/35/EU. Acest echipament este în conformitate cu cerințele esențiale și alte prevederi relevante ale Română: Directivei 2014/53/UE, 2014/35/UE. Русский: Это оборудование соответствует основным требованиям и положениям Директивы 2014/53/EU, 2014/35/EU. Ez a berendezés megfelel az alapvető követelményeknek és más vonatkozó irányelveknek Magyar: (2014/53/EU, 2014/35/EU). Türkçe: Bu cihaz 2014/53/EU, 2014/35/EU direktifleri zorunlu istekler ve diğer hükümlerle ile uyumludur. Українська: Обладнання відповідає вимогам і умовам директиви 2014/53/EU, 2014/35/EU. Slovenčina: Toto zariadenie spĺňa základné požiadavky a ďalšie príslušné ustanovenia smerníc 2014/53/EU, 2014/35/EU. Dieses Gerät erfüllt die Voraussetzungen gemäß den Richtlinien 2014/53/EU, 2014/35/EU. Deutsch: El presente equipo cumple los requisitos esenciales de la Directiva 2014/53/EU, Español: 2014/35/EU. Italiano: Questo apparecchio è conforme ai requisiti essenziali e alle altre disposizioni applicabili della Direttiva 2014/53/EU, 2014/35/UE. Nederlands: Dit apparaat voldoet aan de essentiële eisen en andere van toepassing zijnde bepalingen van richtlijn 2014/53/EU, 2014/35/EU. **Português:** Este equipamento cumpre os requesitos essênciais da Directiva 2014/53/EU, 2014/35/EU. Norsk: Dette utstyret er i samsvar med de viktigste kravene og andre relevante regler i Direktiv 2014/53/EU, 2014/35/EU. Svenska: Denna utrustning är i överensstämmelse med de väsentliga kraven och övriga relevanta bestämmelser i direktiv 2014/53/EU, 2014/35/EU. Dette udstyr er i overensstemmelse med de væsentligste krav og andre relevante Dansk: forordninger i direktiv 2014/53/EU, 2014/35/EU. suomen kieli: Tämä laite täyttää direktiivien 2014/53/EU, 2014/35/EU. oleelliset vaatimukset ja muut asiaankuuluvat määräykset.

FOR USE IN AT BE CY CZ OK EE (F) (FR DE GR (HU (E) (T) (V) (T) (U) (MT (N) (P) (PT) (SK (S) (E) (SE (GB (S) (U) (NO (C) (BG (RO (RU) (TR) (UA)

# **C € ﷺ** [f][

#### **WEEE Directive & Product Disposal**

\_\_\_\_\_

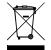

At the end of its serviceable life, this product should not be treated as household or general waste. It should be handed over to the applicable collection point for the recycling of electrical and electronic equipment, or returned to the supplier for disposal.

# **Declaration of Conformity**

We, Edimax Technology Co., Ltd., declare under our sole responsibility, that the equipment described below complies with the requirements of the European Radio Equipment directives.

Equipment: AC1200 Wireless router Model No.: BR-6478AC V3

The following European standards for essential requirements have been followed:

#### Directives 2014/53/EU

| Spectrum | : | EN 300 328 V2.1.1:2016    |
|----------|---|---------------------------|
|          |   | EN 301 893 V2.1.1:2017    |
| EMC      | : | EN 301 489-1 V2.2.0:2017  |
|          |   | EN 301 489-17 V3.2.0:2017 |
| EMF      | : | EN 62311:2008             |
|          |   |                           |

#### Directives 2014/35/EU

Safety (LVD) : IEC 60950-1:2005 (2<sup>nd</sup> Edition)+Am 1:2009+Am 2:2013 EN 60950-1:2006+A11:2009+A1:2010+A12:2011+A2:2013

|   | Edimax Technology Europe B.V.<br>Fijenhof 2,<br>5652 AE Eindhoven,<br>The Netherlands<br><b>Signature:</b> |                | Edima<br>No. 2 | npany of :<br>ax Technology Co., Ltd.<br>78, Xinhu 1st Rd.,<br>a Dist., Taipei City,<br>an |
|---|----------------------------------------------------------------------------------------------------|----------------|----------------|--------------------------------------------------------------------------------------------|
|   | Printed Name:                                                                                              | David Huang    |                |                                                                                            |
|   | Title:                                                                                                    | Director       |                |                                                                                            |
|   |                                                                                                    | Edimax Technol | ogy Eu         | rope B.V.                                                                                  |
|   |                                                                                                    | Date of Signat | ture:          | Nov., 2018                                                                                 |
| ( | 6                                                                                                    | Signature:     |                | Alter                                                                                      |
|   |                                                                                                    | Printed Name   | :              | Albert Chang                                                                               |
|   |                                                                                                    | Title:         | -              | Director                                                                                   |
|   |                                                                                                    |                | _              | Edimax Technology Co., Ltd.                                                                |
|   |                                                                                                    |                |                |                                                                                            |

#### Notice According to GNU General Public License Version 2

This product includes software that is subject to the GNU General Public License version 2. The program is free software and distributed without any warranty of the author. We offer, valid for at least three years, to give you, for a charge no more than the costs of physically performing source distribution, a complete machine-readable copy of the corresponding source code.

Das Produkt beinhaltet Software, die den Bedingungen der GNU/GPL-Version 2 unterliegt. Das Programm ist eine sog. "Free Software", der Autor stellt das Programm ohne irgendeine Gewährleistungen zur Verfügung. Wir bieten Ihnen für einen Zeitraum von drei Jahren an, eine vollständige maschinenlesbare Kopie des Quelltextes der Programme zur Verfügung zu stellen – zu nicht höheren Kosten als denen, die durch den physikalischen Kopiervorgang anfallen.

#### **GNU GENERAL PUBLIC LICENSE**

Version 2, June 1991

Copyright (C) 1989, 1991 Free Software Foundation, Inc. 51 Franklin Street, Fifth Floor, Boston, MA 02110-1301, USA Everyone is permitted to copy and distribute verbatim copies of this license document, but changing it is not allowed.

#### Preamble

The licenses for most software are designed to take away your freedom to share and change it. By contrast, the GNU General Public License is intended to guarantee your freedom to share and change free software--to make sure the software is free for all its users. This General Public License applies to most of the Free Software Foundation's software and to any other program whose authors commit to using it. (Some other Free Software Foundation software is covered by the GNU Lesser General Public License instead.) You can apply it to your programs, too.

When we speak of free software, we are referring to freedom, not price. Our General Public Licenses are designed to make sure that you have the freedom to distribute copies of free software (and charge for this service if you wish), that you receive source code or can get it if you want it, that you can change the software or use pieces of it in new free programs; and that you know you can do these things.

To protect your rights, we need to make restrictions that forbid anyone to deny you these rights or to ask you to surrender the rights. These restrictions translate to certain responsibilities for you if you distribute copies of the software, or if you modify it.

For example, if you distribute copies of such a program, whether gratis or for a fee, you must give the recipients all the rights that you have. You must make sure that they, too, receive or can get the source code. And you must show them these terms so they know their rights.

We protect your rights with two steps: (1) copyright the software, and (2) offer you this license which gives you legal permission to copy, distribute and/or modify the software.

Also, for each author's protection and ours, we want to make certain that everyone understands that there is no warranty for this free software. If the software is modified by someone else and passed on, we want its recipients to know that what they have is not the original, so that any problems introduced by others will not reflect on the original authors' reputations.

Finally, any free program is threatened constantly by software patents. We wish to avoid the danger that redistributors of a free program will individually obtain patent licenses, in effect making the program proprietary. To prevent this, we have made it clear that any patent must be licensed for everyone's free use or not licensed at all.

The precise terms and conditions for copying, distribution and modification follow.

#### TERMS AND CONDITIONS FOR COPYING, DISTRIBUTION AND MODIFICATION

0. This License applies to any program or other work which contains a notice placed by the copyright holder saying it may be distributed under the terms of this General Public License. The "Program", below, refers to any such program or work, and a "work based on the Program" means either the Program or any derivative work under copyright law: that is to say, a work containing the Program or a portion of it, either verbatim or with modifications and/or translated into another language. (Hereinafter, translation is included without limitation in the term "modification".) Each licensee is addressed as "you".

Activities other than copying, distribution and modification are not covered by this License; they are outside its scope. The act of running the Program is not restricted, and the output from the Program is covered only if its contents constitute a work based on the Program (independent of having been made by running the Program). Whether that is true depends on what the Program does.

1. You may copy and distribute verbatim copies of the Program's source code as you receive it, in any medium, provided that you conspicuously and appropriately publish on each copy an appropriate copyright notice and disclaimer of warranty; keep

intact all the notices that refer to this License and to the absence of any warranty; and give any other recipients of the Program a copy of this License along with the Program.

You may charge a fee for the physical act of transferring a copy, and you may at your option offer warranty protection in exchange for a fee.

2. You may modify your copy or copies of the Program or any portion of it, thus forming a work based on the Program, and copy and distribute such modifications or work under the terms of Section 1 above, provided that you also meet all of these conditions:

- a) You must cause the modified files to carry prominent notices stating that you changed the files and the date of any change.
- b) You must cause any work that you distribute or publish, that in whole or in part contains or is derived from the Program or any part thereof, to be licensed as a whole at no charge to all third parties under the terms of this License.
- c) If the modified program normally reads commands interactively when run, you must cause it, when started running for such interactive use in the most ordinary way, to print or display an announcement including an appropriate copyright notice and a notice that there is no warranty (or else, saying that you provide a warranty) and that users may redistribute the program under these conditions, and telling the user how to view a copy of this License. (Exception: if the Program itself is interactive but does not normally print such an announcement, your work based on the Program is not required to print an announcement.)

These requirements apply to the modified work as a whole. If identifiable sections of that work are not derived from the Program, and can be reasonably considered independent and separate works in themselves, then this License, and its terms, do not apply to those sections when you distribute them as separate works. But when you distribute the same sections as part of a whole which is a work based on the Program, the distribution of the whole must be on the terms of this License, whose permissions for other licensees extend to the entire whole, and thus to each and every part regardless of who wrote it.

Thus, it is not the intent of this section to claim rights or contest your rights to work written entirely by you; rather, the intent is to exercise the right to control the distribution of derivative or collective works based on the Program.

In addition, mere aggregation of another work not based on the Program with the Program (or with a work based on the Program) on a volume of a storage or distribution medium does not bring the other work under the scope of this License.

3. You may copy and distribute the Program (or a work based on it, under Section 2) in object code or executable form under the terms of Sections 1 and 2 above provided that you also do one of the following:

- a) Accompany it with the complete corresponding machine-readable source code, which must be distributed under the terms of Sections 1 and 2 above on a medium customarily used for software interchange; or,
- b) Accompany it with a written offer, valid for at least three years, to give any third party, for a charge no more than your cost of physically performing source distribution, a complete machine-readable copy of the corresponding source code, to be distributed under the terms of Sections 1 and 2 above on a medium customarily used for software interchange; or,
- c) Accompany it with the information you received as to the offer to distribute corresponding source code. (This alternative is allowed only for noncommercial distribution and only if you received the program in object code or executable form with such an offer, in accord with Subsection b above.)

The source code for a work means the preferred form of the work for making modifications to it. For an executable work, complete source code means all the source code for all modules it contains, plus any associated interface definition files, plus the scripts used to control compilation and installation of the executable. However, as a special exception, the source code distributed need not include anything that is normally distributed (in either source or binary form) with the major components (compiler, kernel, and so on) of the operating system on which the executable runs, unless that component itself accompanies the executable.

If distribution of executable or object code is made by offering access to copy from a designated place, then offering equivalent access to copy the source code from the same place counts as distribution of the source code, even though third parties are not compelled to copy the source along with the object code.

4. You may not copy, modify, sublicense, or distribute the Program except as expressly provided under this License. Any attempt otherwise to copy, modify, sublicense or distribute the Program is void, and will automatically terminate your rights under this License. However, parties who have received copies, or rights, from you under this License will not have their licenses terminated so long as such parties remain in full compliance.

5. You are not required to accept this License, since you have not signed it. However, nothing else grants you permission to modify or distribute the Program or its derivative works. These actions are prohibited by law if you do not accept this License. Therefore, by modifying or distributing the Program (or any work based on the Program), you indicate your acceptance of this License to do so, and all its terms and conditions for copying, distributing or modifying the Program or works based on it.

6. Each time you redistribute the Program (or any work based on the Program), the recipient automatically receives a license from the original licensor to copy, distribute or modify the Program subject to these terms and conditions. You may not impose any further restrictions on the recipients' exercise of the rights granted herein. You are not responsible for enforcing compliance by third parties to this License.

7. If, as a consequence of a court judgment or allegation of patent infringement or for any other reason (not limited to patent issues), conditions are imposed on you (whether by court order, agreement or otherwise) that contradict the conditions of this License, they do not excuse you from the conditions of this License. If you cannot distribute so as to satisfy simultaneously your obligations under this License and any other pertinent obligations, then as a consequence you may not distribute the Program at all. For example, if a patent license would not permit royalty-free redistribution of the Program by all those who receive copies directly or indirectly through you, then the only way you could satisfy both it and this License would be to refrain entirely from distribution of the Program.

If any portion of this section is held invalid or unenforceable under any particular circumstance, the balance of the section is intended to apply and the section as a whole is intended to apply in other circumstances.

It is not the purpose of this section to induce you to infringe any patents or other property right claims or to contest validity of any such claims; this section has the sole purpose of protecting the integrity of the free software distribution system, which is implemented by public license practices. Many people have made generous contributions to the wide range of software distributed through that system in reliance on consistent application of that system; it is up to the author/donor to decide if he or she is willing to distribute software through any other system and a licensee cannot impose that choice.

This section is intended to make thoroughly clear what is believed to be a consequence of the rest of this License.

8. If the distribution and/or use of the Program is restricted in certain countries either by patents or by copyrighted interfaces, the original copyright holder who places the Program under this License may add an explicit geographical distribution limitation excluding those countries, so that distribution is permitted only in or among countries not thus excluded. In such case, this License incorporates the limitation as if written in the body of this License.

9. The Free Software Foundation may publish revised and/or new versions of the General Public License from time to time. Such new versions will be similar in spirit to the present version, but may differ in detail to address new problems or concerns.

Each version is given a distinguishing version number. If the Program specifies a version number of this License which applies to it and "any later version", you have the option of following the terms and conditions either of that version or of any later version published by the Free Software Foundation. If the Program does not specify a version number of this License, you may choose any version ever published by the Free Software Foundation.

10. If you wish to incorporate parts of the Program into other free programs whose distribution conditions are different, write to the author to ask for permission. For software which is copyrighted by the Free Software Foundation, write to the Free Software Foundation; we sometimes make exceptions for this. Our decision will be guided by the two goals of preserving the free status of all derivatives of our free software and of promoting the sharing and reuse of software generally.

#### **NO WARRANTY**

11. BECAUSE THE PROGRAM IS LICENSED FREE OF CHARGE, THERE IS NO WARRANTY FOR THE PROGRAM, TO THE EXTENT PERMITTED BY APPLICABLE LAW. EXCEPT WHEN OTHERWISE STATED IN WRITING THE COPYRIGHT HOLDERS AND/OR OTHER PARTIES PROVIDE THE PROGRAM "AS IS" WITHOUT WARRANTY OF ANY KIND, EITHER EXPRESSED OR IMPLIED, INCLUDING, BUT NOT LIMITED TO, THE IMPLIED WARRANTIES OF MERCHANTABILITY AND FITNESS FOR A PARTICULAR PURPOSE. THE ENTIRE RISK AS TO THE QUALITY AND PERFORMANCE OF THE PROGRAM IS WITH YOU. SHOULD THE PROGRAM PROVE DEFECTIVE, YOU ASSUME THE COST OF ALL NECESSARY SERVICING, REPAIR OR CORRECTION.

12. IN NO EVENT UNLESS REQUIRED BY APPLICABLE LAW OR AGREED TO IN WRITING WILL ANY COPYRIGHT HOLDER, OR ANY OTHER PARTY WHO MAY MODIFY AND/OR REDISTRIBUTE THE PROGRAM AS PERMITTED ABOVE, BE LIABLE TO YOU FOR DAMAGES, INCLUDING ANY GENERAL, SPECIAL, INCIDENTAL OR CONSEQUENTIAL DAMAGES ARISING OUT OF THE USE OR INABILITY TO USE THE PROGRAM (INCLUDING BUT NOT LIMITED TO LOSS OF DATA OR DATA BEING RENDERED INACCURATE OR LOSSES SUSTAINED BY YOU OR THIRD PARTIES OR A FAILURE OF THE PROGRAM TO OPERATE WITH ANY OTHER PROGRAMS), EVEN IF SUCH HOLDER OR OTHER PARTY HAS BEEN ADVISED OF THE POSSIBILITY OF SUCH DAMAGES.